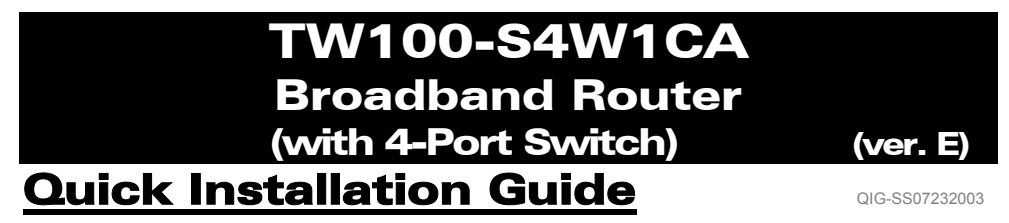

## **STEP 1: CONNECTING THE EQUIPMENTS**

**Figure 1**

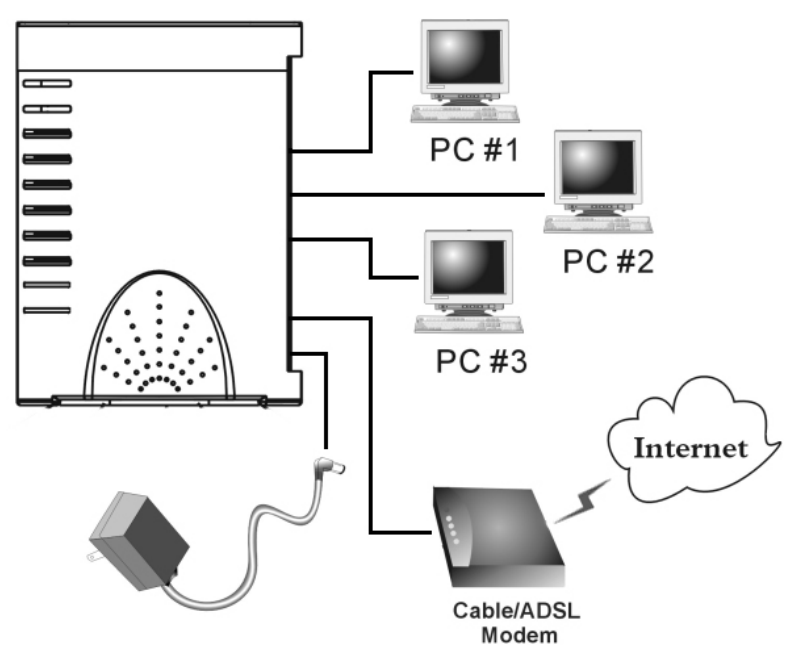

**\*\*** Power on your DSL/Cable Modem.

- 1-1. Connect the power adapter to the Router's power jack and power outlet. Ö *The Power LED will illuminate.*
- 1-2. Use the included UTP RJ-45 network cable, connect one end to the Router's Internet port and connect the other end to the DSL/Cable modem's network port. Ö *The Internet LED will illuminate.*
- 1-3. Use a network cable and connect your PC's Ethernet network port to one of the Router's Local LAN  $(L1 \sim L4)$  ports.
	- $\Rightarrow$  *The LED of the LAN port that you plugged the cable to will illuminate.*

## **STEP 2: QUICK SETUP WIZARD**

*Note: To configure this device via web browser, you must use Internet Explorer (IE) 4.01 or above.* 

1. Load the setup CD-ROM in one of the computers in step 1-3. The *auto-run file in the CD-ROM will run and display the menu screen automatically.*

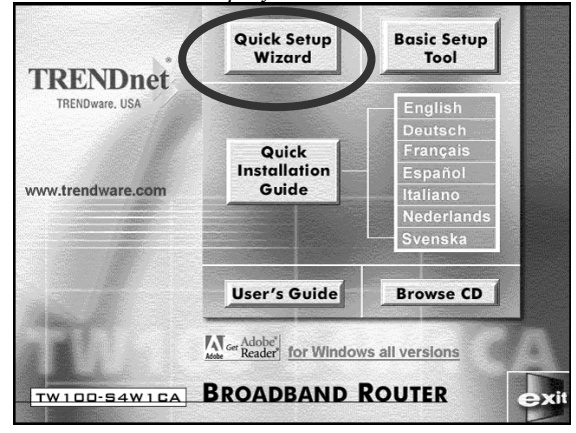

- 2. *Select Quick Setup Wizard.*
- 3. For **Cable Modem** (receive IP address dynamically/automatically from Internet Service Provider), **DSL Modem** with **PPPoE** client login software (requires Username and Password from Internet Service Provider), and **Fixed IP address** users, please select "Automatic Setup", click "Next", and then follow the instructions on the screen to set up the Router.

*Note: "Automatic Setup" may take a couple of minutes to complete, please wait for the program to prompt you for the next action.* 

If the "automatic setup" was not successful, please repeat the process again or select "Manual Setup", manually select the Service you have, and continue the setup.

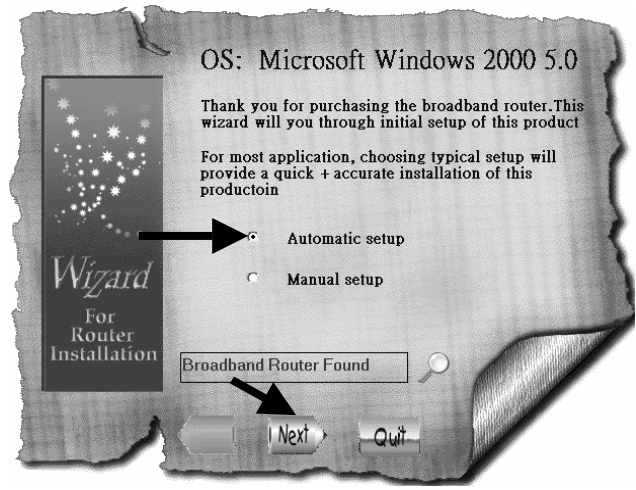

3-1. For **Cable Modem** (dynamic IP) Users: After selecting the "Automatic Setup", the program automatically detects the connection you have and finish the setup for you.

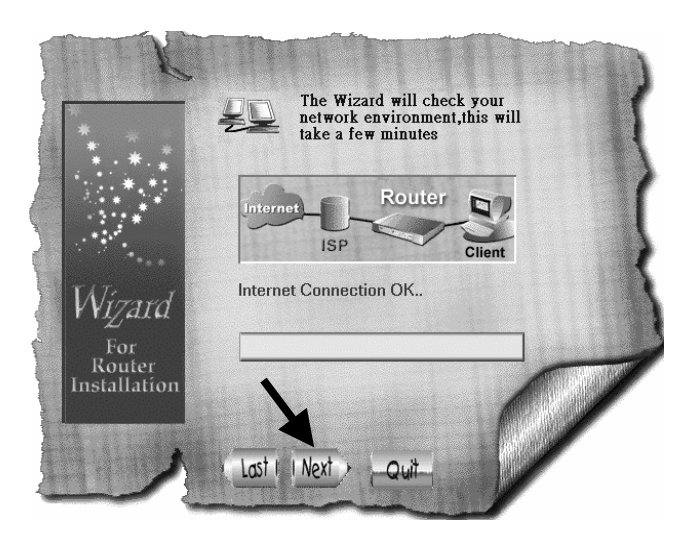

3-2. For **DSL Modem** with **PPPoE** client login software Users: The program prompts you to enter Username, Password, enter the Password again to confirm the passwords you entered are the same, and then click "Next".

*Note: "Service Name" normally is not required.* 

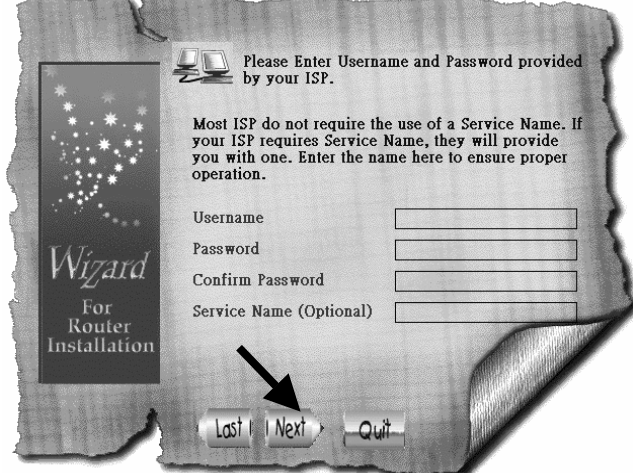

3-3. For **Fixed IP** Users: Please find out the IP address, Subnet Mask, Gateway, and DNS (Primary and Secondary) Addresses from your Service Provider and input them here and click "Next".

*Note: "Device/Computer Name" normally is not required.* 

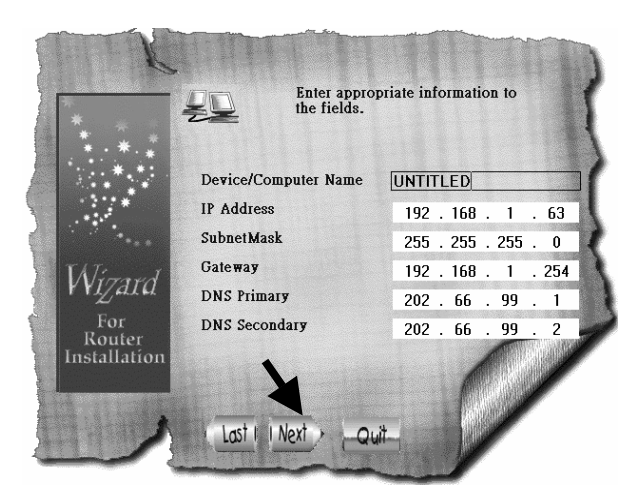

3-4. After the process completes, click on "Yes, I want to restart my computer now."

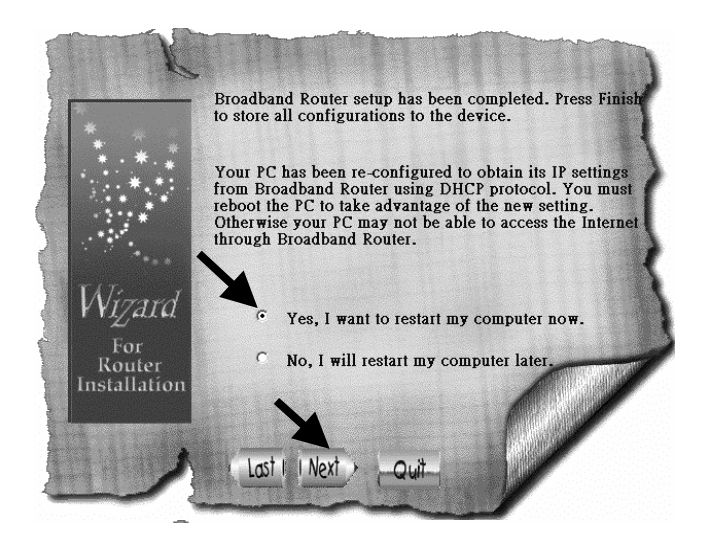

After the computer boots back up, you can open the web browser and surf the Internet.

4. For "**DSL Modem** with **PPTP** login Client (DSL dynamic mode)" Users: Please select "Manual Setup" and click "Next".

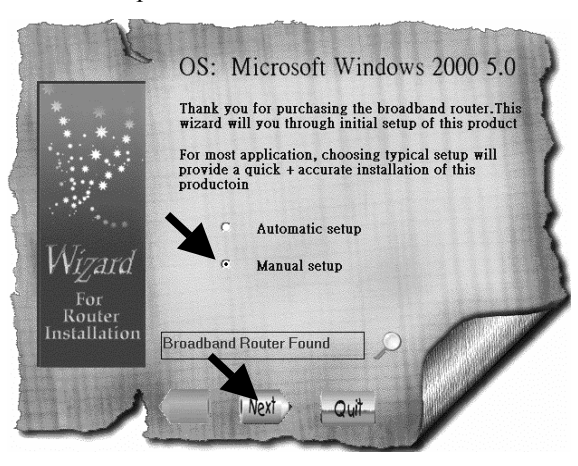

4-1. Select "PPTP" and click "Next", the program opens the web browser and enters the Router's configuration page.

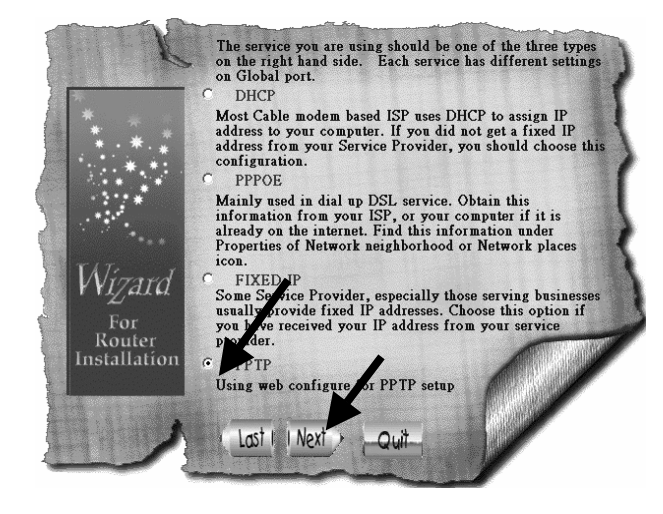

4-2. At Enter Username and Password window, leave everything blank and click "Ok". (in default, the Router has no username and no password)

4-3. Below "Internet Port" title, click on the drop down menu arrow and select "PPTP DSL dynamic Mode".

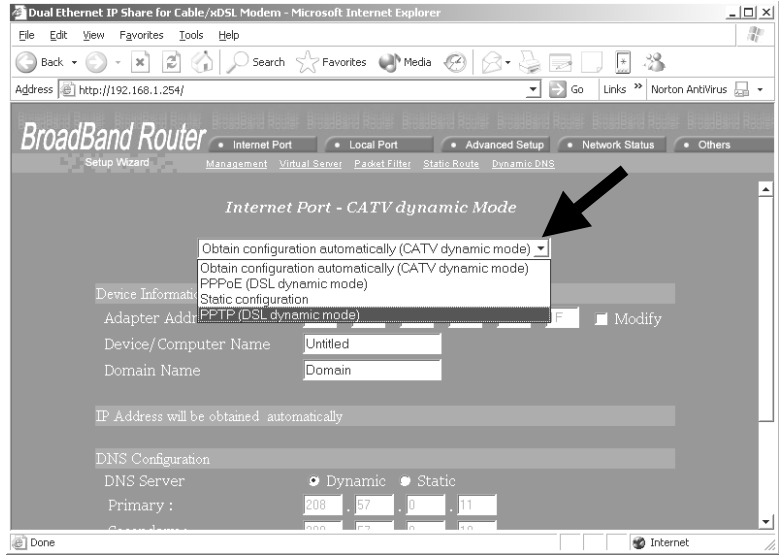

4-4. Complete the information required on this page and click "Save" at the bottom. Your Internet Service Provider should provide you with all the information you need to fill out this page. For the sections that you are not sure what to put in, please leave them the way they are (default).

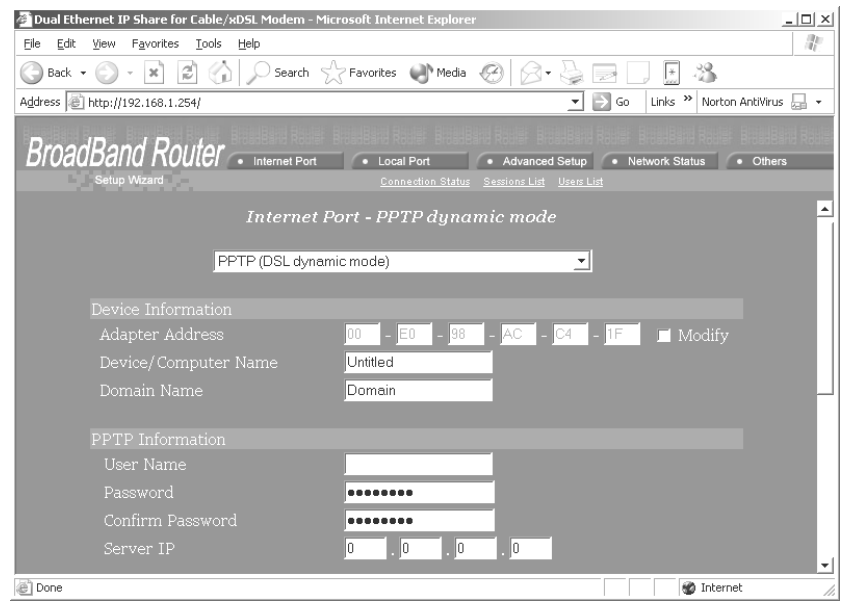

## **STEP 3: CHECKING THE INTERNET CONNECTION**

After the installation is completed, you can open a new browser to surf the Internet. Should the browser fail to open the web page, you can check the connection by following the steps below:

- 3-1. On the browser's "address" field, type in **192.168.1.254** and click "Go".
- 3-2. Leave both "User Name" and "Password" blank and hit "Ok".
- 3-3. On the screen, select **Network status** tab on the upper right hand screen.
- 3-4. Locate "IP address" on the screen and if it is anything except 0.0.0.0, the Internet connection is established. If the IP Address is 0.0.0.0 (as illustrated below), repeat the Installation procedures.

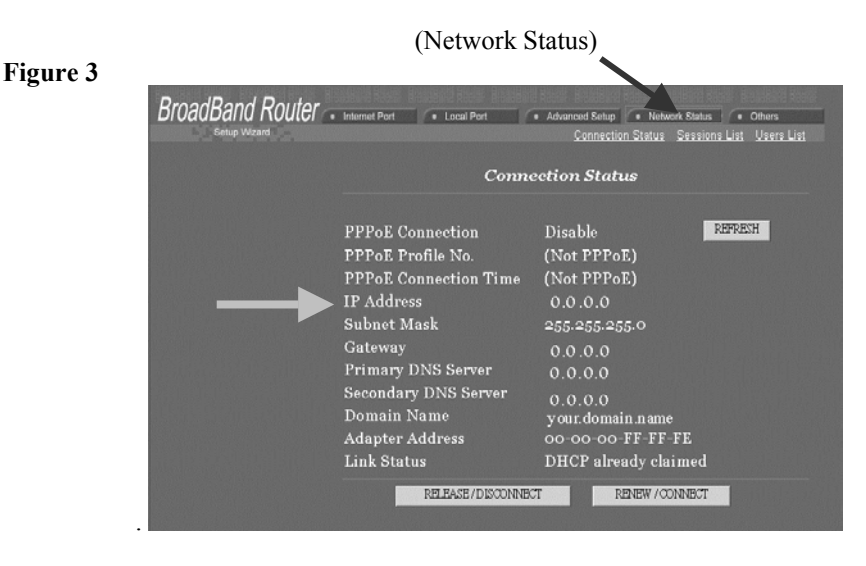

## **Technical Support**

You can find the most recent software and user documentation on the **TRENDware website**. **TRENDware** provides **free technical support** for all customers for the duration of the warranty period on this product.

**TRENDware Technical Support** 

**Tel: +1-310-891-1100 Fax: +1-310-891-1111** 

**E-mail: support@trendware.com www.trendware.com**

**Support Hours: 7:30AM ~ 6:00PM, Mon ~ Fri (except holidays)**